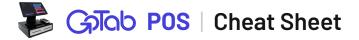

All processes begin with pinning into the POS.

# To start a preauthorized tab, a payment terminal must be connected to the POS (see PAX Starting a Preauthorized Terminal Pairing). Tab E 1. Head to Tabs on the left-hand side. 2. Press the + Dining button. Dining if desired. 3. Enter a Tab name, Swipe Card 4. Press the Swipe Card Authorize \$x.xx button. Authorize \$1.00 Share a Tab 1. Head to Tabs on the left-hand side. with a Guest 2. Search for and select the tab you wish to share. 3. Press the Share Share 🏞 button on the right-hand side. **Ouick Orders -6**3 1. Head to **Settings** on the bottom left-hand side. Setting a Quick Spot 2. Press the Select button next to Quick Spot. **Quick Spot** Select **3.** Select or search for the spot you would like to assign as your quick spot. 1 TAB

#### ORDERING

| PAX TERMINAL PAIRING           |                                                                                                    |  |
|--------------------------------|----------------------------------------------------------------------------------------------------|--|
| Pair a Terminal<br>to your POS | <ol> <li>Head to Settings on the bottom left-hand side.</li> <li>At Select Payment Terminal, pick the matching serial number on the device you wish to</li> </ol> |  |
|                                | Select Payment Terminal     Select a device       pair.                                                                                                    |  |
|                                | <b>3.</b> Logout, your device is now paired and ready to use.                                                                                                    |  |

### PRINTING

| No Printing<br>from POS | When ordering from a POS you may not want prep tickets to print to your service bar or similar stations. To disable printing to a specific printer when ordering from a POS. |
|-------------------------|----------------------------------------------------------------------------------------------------|
|                         | 1. Head to <b>Settings</b> on the bottom left-hand side.                                                                                                    |
|                         | 2. Under No Print, select the printer(s) from the drop-down menu.                                                                                                    |
|                         | No Print                                                                                                    |
|                         | If ordered from this POS device, do not print to the following printers.                                                                                                    |
|                         | No printers selected for no print                                                                                                    |
|                         | Select a printer                                                                                                    |
|                         |                                                                                                    |

## PAYMENTS

| Completing a payment | 1. Head to <b>Tabs</b> on the left-hand side.                                                                                                    |
|----------------------|----------------------------------------------------------------------------------------------------|
|                      | 2. Search or select the tab you wish to process payment for                                                                                                    |
|                      | <b>3.</b> Press the <b>Pay</b> button on the bottom right-hand side.                                                                                                    |
|                      | <ul> <li>4. Select the payment method:</li> <li>a. Cash - Cash payment</li> <li>b. Credit Card - Manual Card entry</li> <li>c. Payment Terminal - Process a card on the PAX</li> <li>d. Pre-Authorized Card - showing the last 4 digits of the card, <i>if card was pre-authorized</i></li> </ul> |

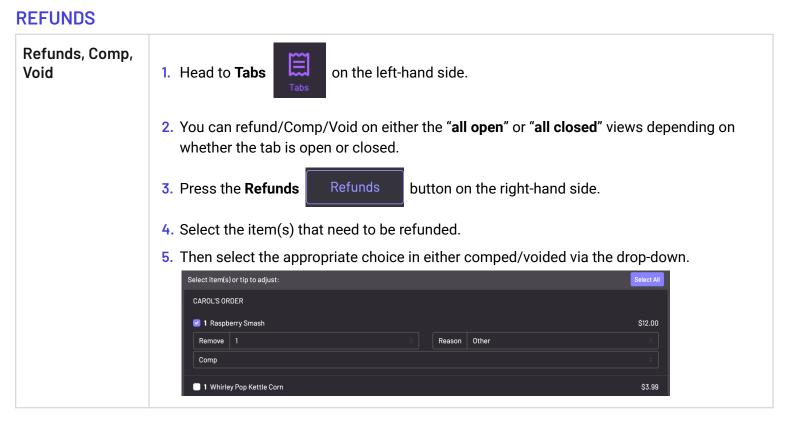

## **CASH ACCOUNTS**

| Starting an<br>Account | 1. Head to <b>Settings</b> on the bottom left-hand side.                                                                             |
|------------------------|----------------------------------------------------------------------------------------------------|
|                        | 2. Under Processors find the Cash processor.                                                                                         |
|                        | 3. Press the View Accounts View Accounts link.                                                                                       |
|                        | 4. Press the <b>+ Add Account</b> + ADD ACCOUNT button on the bottom right-hand side.                                                |
|                        | 5. There are three ways to assign a cash balance to a user:                                                                          |
|                        | a. <b>Phone Number</b> - This allows you to assign a cash balance to a phone number for a mobile server (Server with a Pocket Bank). |
|                        | Phone     \$ Starting Balance                                                                                                    |
|                        | Add instructions                                                                                                    |
|                        | <ul> <li>Input phone number and starting balance.</li> <li>Add a custom message if needed.</li> <li>Press Save.</li> </ul>           |

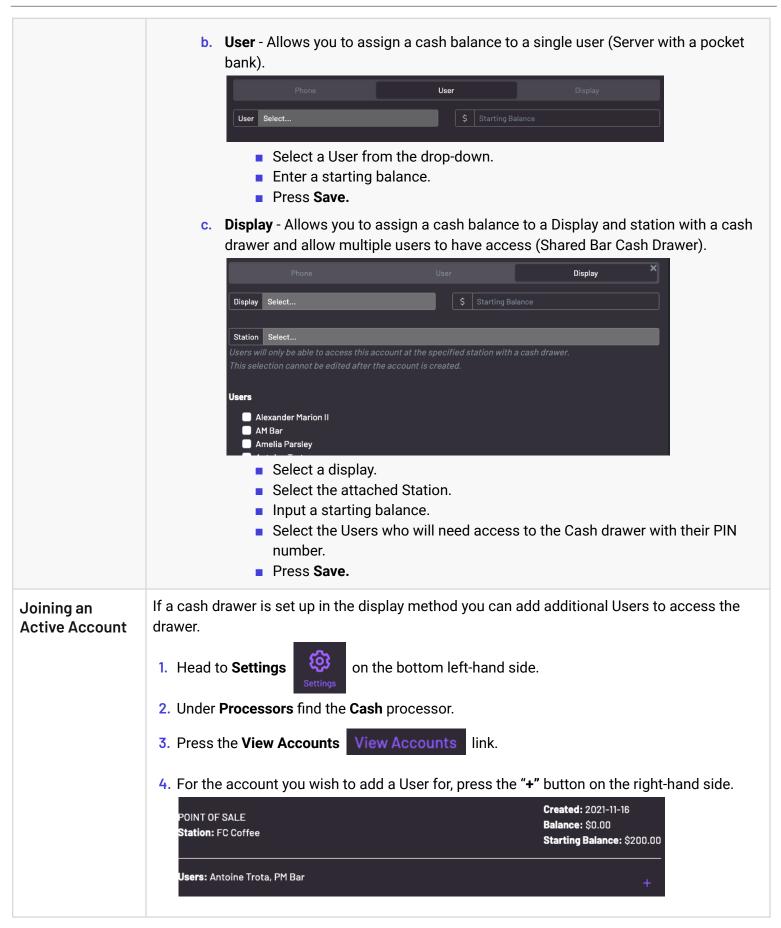

### **GoTab POS** | Cheat Sheet (continued)

| <ol> <li>5. Add the users needing access to the cash drawer.</li> <li>6. Press Save.</li> </ol>                                                                                                    |
|----------------------------------------------------------------------------------------------------|
| <ul> <li>At the end of the day, an account should be reconciled.</li> <li>1. Head to Settings on the bottom left-hand side.</li> <li>2. Under Processors find the Cash processor.</li> <li>3. Press the Reconcile Accounts Reconcile Accounts link.</li> <li>4. Once there, you'll see that Balance represents cash sales, Starting Balance represents the starting cash, and Total is the value of both together. Any additional cash counted can be included in the amount received to track cash tips.</li> </ul> |
| Daryoush GoTab         Balance:       \$62.72         Starting Balance:       \$50.00         Total:       \$112.72         \$ Amount Received       \$112.72         Enter the full amount received. Tip will be calculated on entry.       Submit         5. Press the Submit button to finalize.                                                                                                    |
|                                                                                                    |